# **SiriusXM**

### automanager

#### Enrollment Procedure

**STEP 1:** SiriusXM Enrollment and Integration is enabled through WebManager.

- **a.** DeskManager Online clients: On the DeskManager Online dashboard, click the "WebManager Dashboard" link to automatically log in to WebManager.
- **b.** DeskManager 11 clients: In your DeskManager 11 software, click the menu to the right of the "My Website" tab and select "Configure WebManager."
- **c.** WebManager clients: Go to [www.automanager.com](http://www.automanager.com) and log in with your WebManager user account.

**STEP 2:** Once you are logged in to WebManager, select "Settings," then "Integrations," and click "SiriusXM."

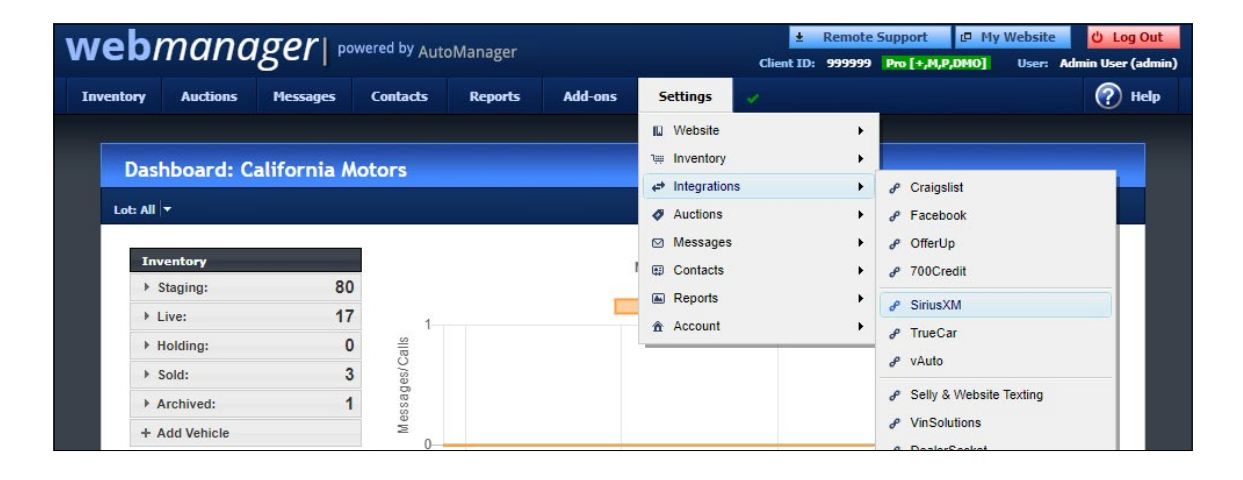

**STEP 3**: On the SiriusXM integration settings screen, click the "Dealer Registration" button.

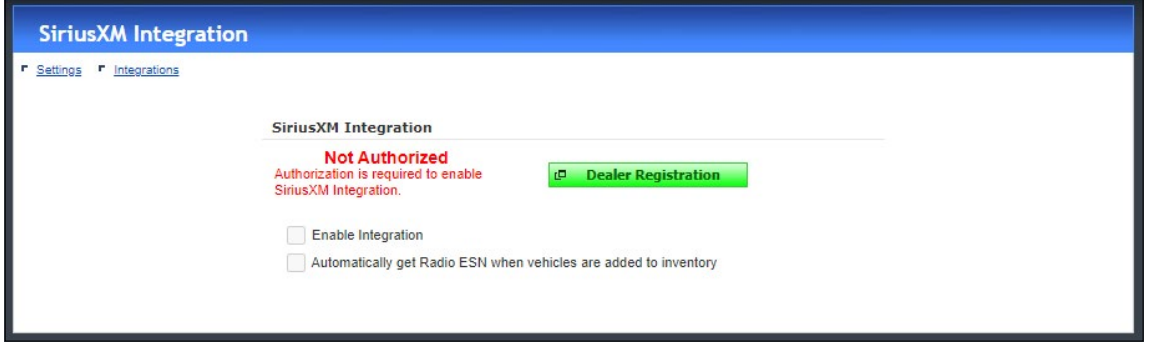

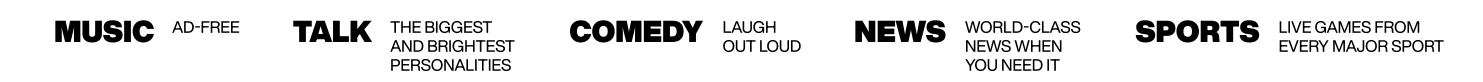

© 2024 Sirius XM Radio Inc. SiriusXM, Pandora and all related logos are trademarks of Sirius XM Radio Inc. and its respective subsidiaries. Other marks, channel names and logos are the property of their respective owners. All rights reserved.

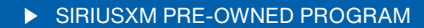

# **SiriusXM**

## automanager

**STEP 4:** The SiriusXM Enrollment Form will open with your Dealership information pre-filled.

**STEP 5:** Verify your information and enter any missing required fields, and click "Enroll Now."

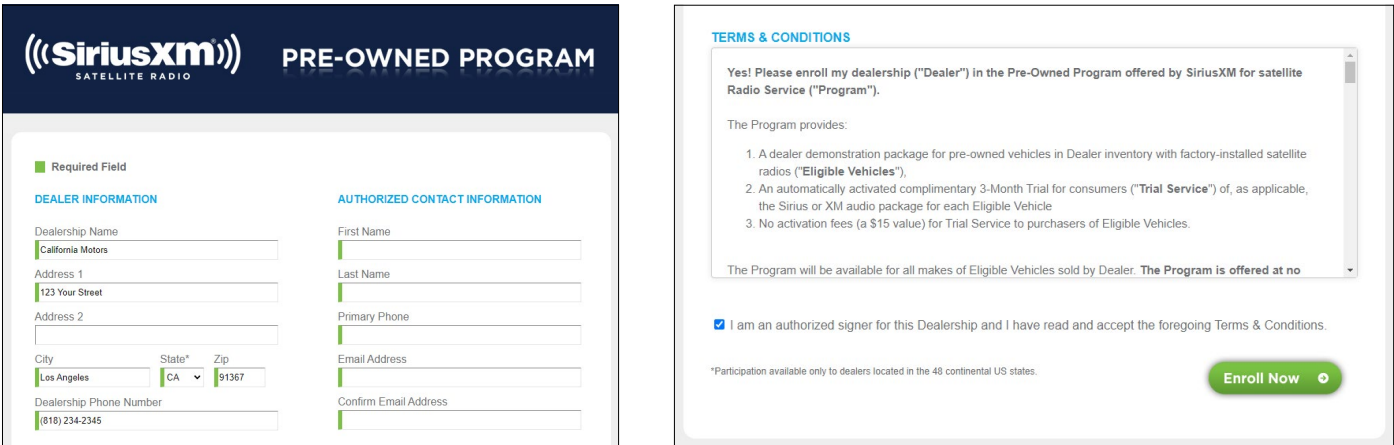

• **Enrollment has been successful when you see a confirmation page.** Check your email to confirm enrollment in the program.

• If you have problems during the enrollment please contact your DMS provider: **800-300-2808**

### Ongoing Dealer Support

- SiriusXM has created a dedicated team for ongoing support:
- **Program Related Questions** Contact SiriusXM Dealer Programs Email: **[SXMDealerPrograms@siriusxm.com](mailto:SXMDealerPrograms@siriusxm.com)** Phone: **844-832-8643**

**MUSIC AD-FREE** 

THE BIGGEST **TALK AND BRIGHTEST PERSONALITIES** 

LAUGH<br>OUT LOUD **COMEDY** 

**NEWS** 

**WORLD-CLASS** NEWS WHEN YOU NEED IT

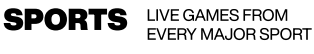

© 2024 Sirius XM Radio Inc. SiriusXM, Pandora and all related logos are trademarks of Sirius XM Radio Inc. and its respective subsidiaries. Other marks, channel names and logos are the property of their respective owners. All rights reserved.